## **PROJET TUNED 573778-EPP-1-2016-IT-EPPKA2-CBHE-SP**

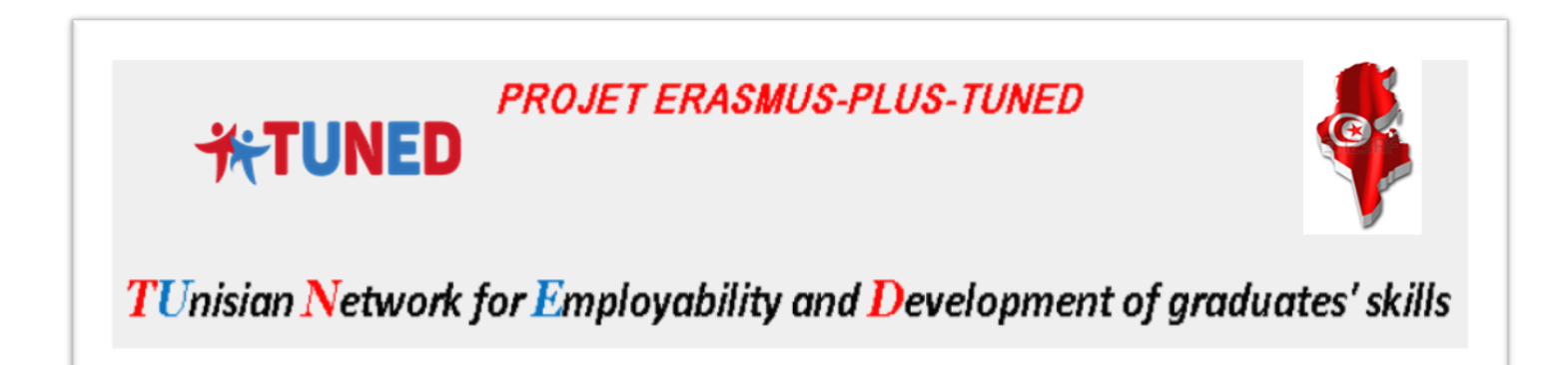

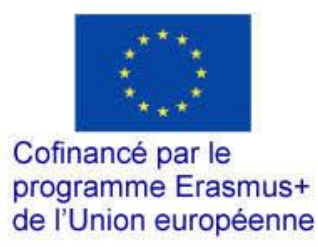

## **PLATEFORME TUNED- MANUEL D'UTILISATION**

# **CATEGORIE ETUDIANTS**

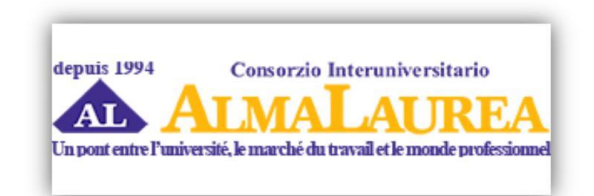

## **Plateforme TUNED– Manuel d'utilisation**

### **Etudiants**

### **Enregistrement et publication du CV**

*Etudiants > Enregistrement*

**Depuis la page d'Accueil cliquez sur « Étudiants ».**

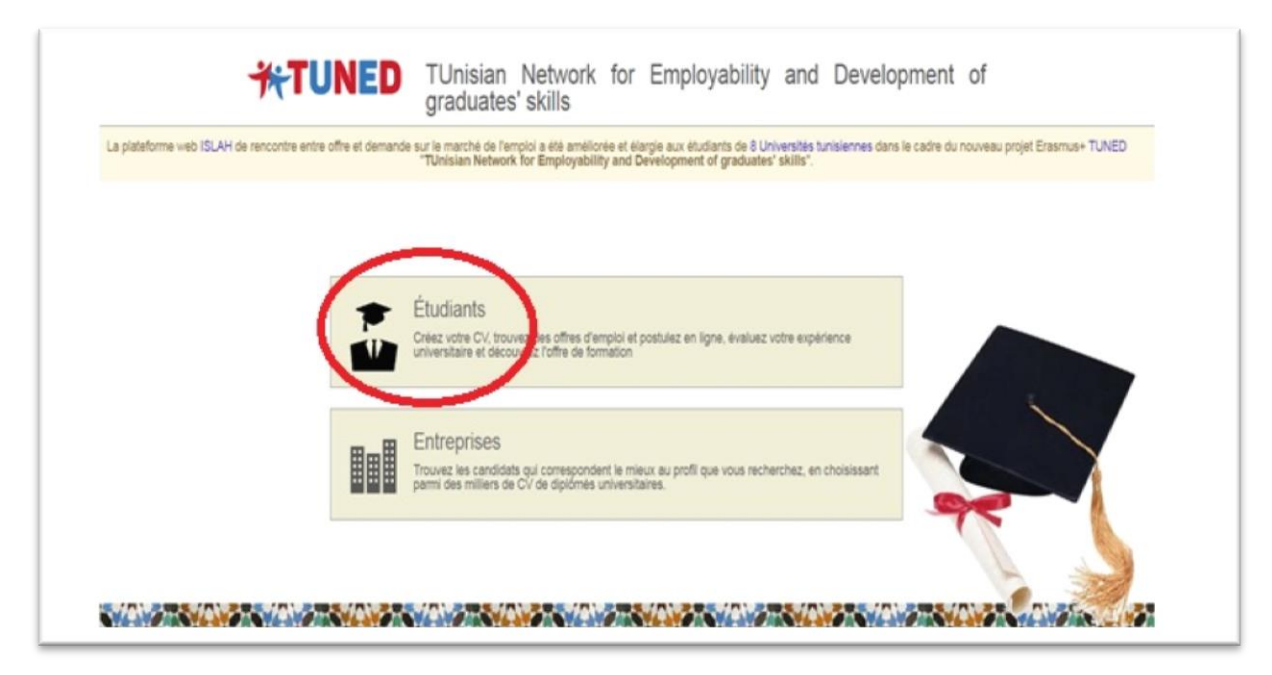

Ensuite « **Enregistrez-vous » :**

**A) Ou bien** aller directement sur **« Enregistrement »,**

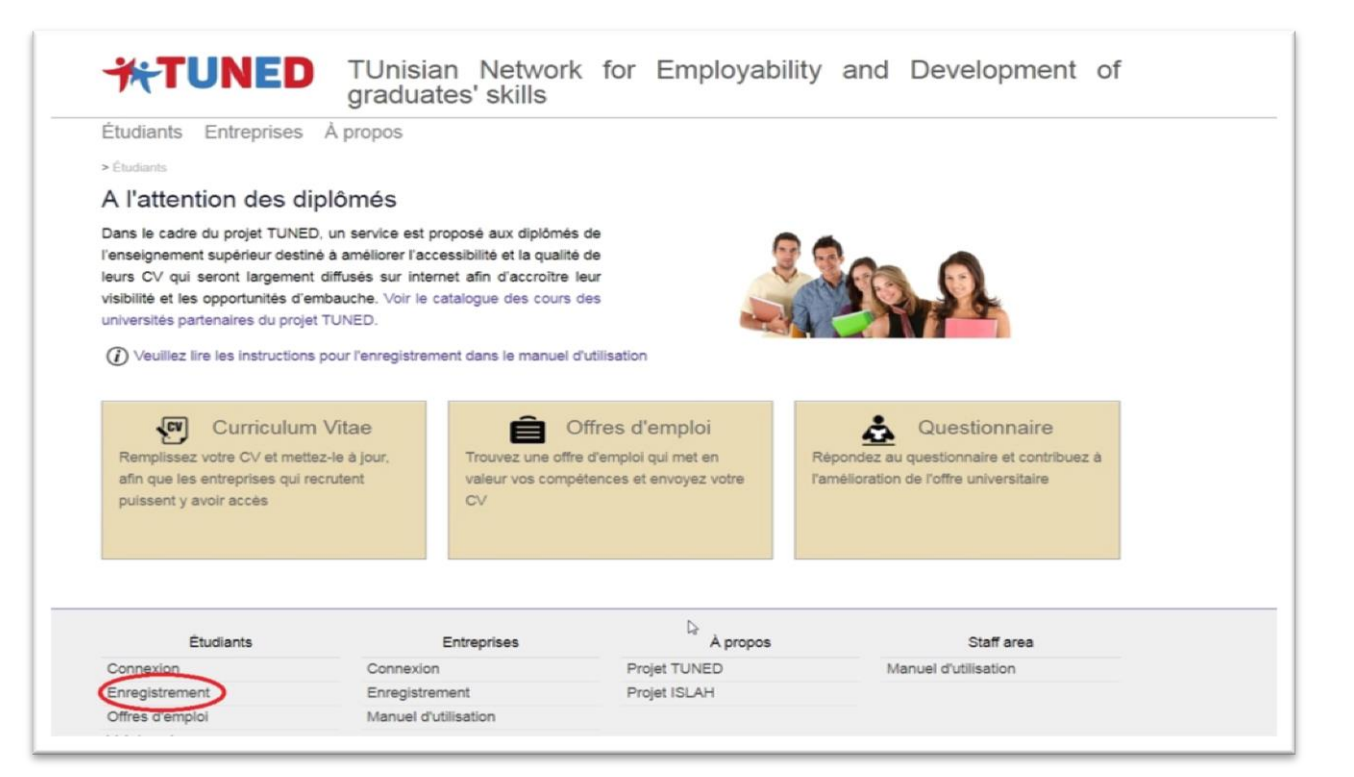

#### **B) Ou bien** aller sur « **Curriculum Vitae** » :

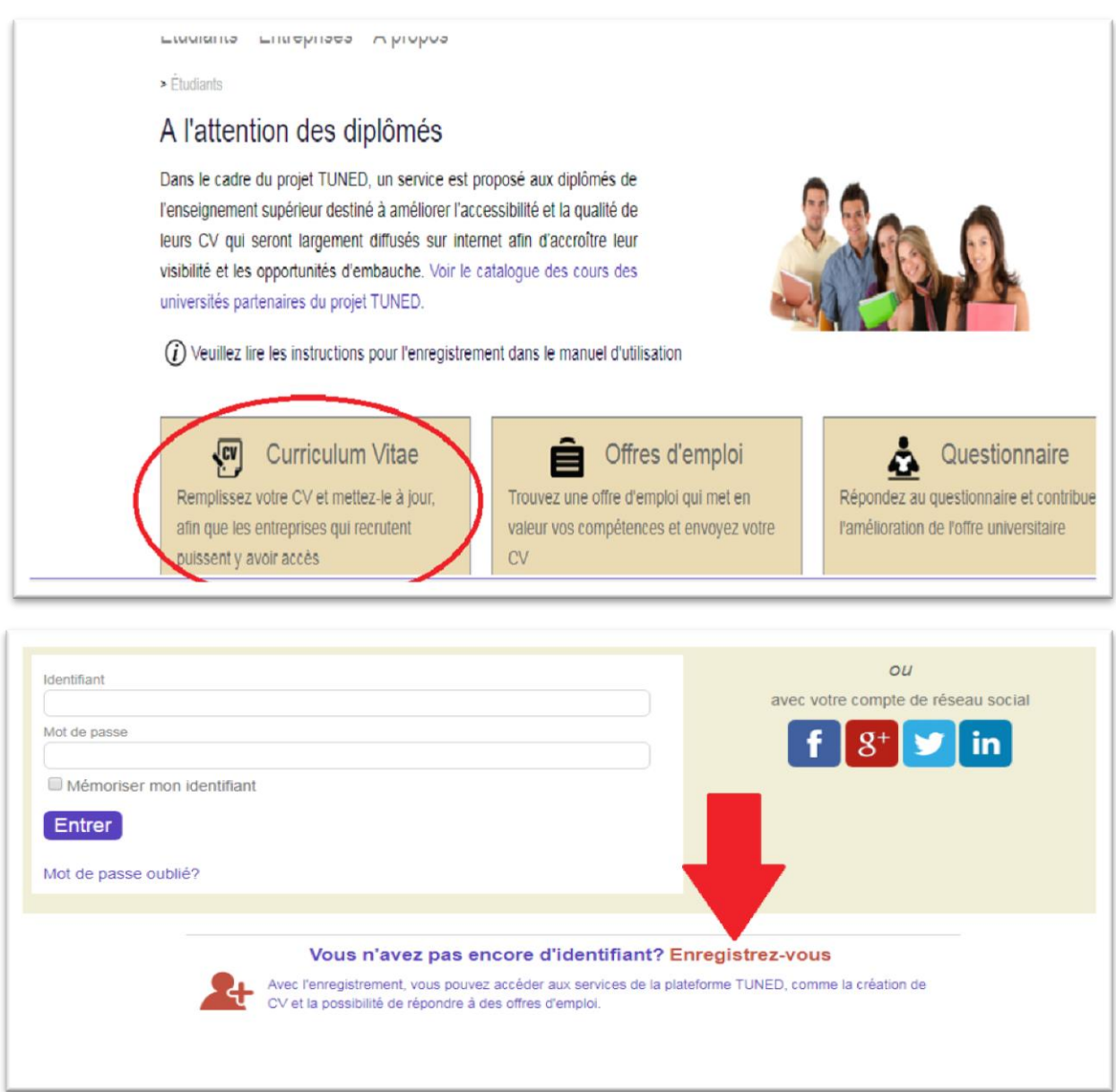

### **ETAPE 1 :**

Que vous ayez choisi de vous enregistrer par le parcours A) ou B), vous devrez ensuite **sélectionner votre université**, **choisir le cursus** en utilisant les filtres (institut et niveau du diplôme) et cliquer sur **« Confirmez »**.

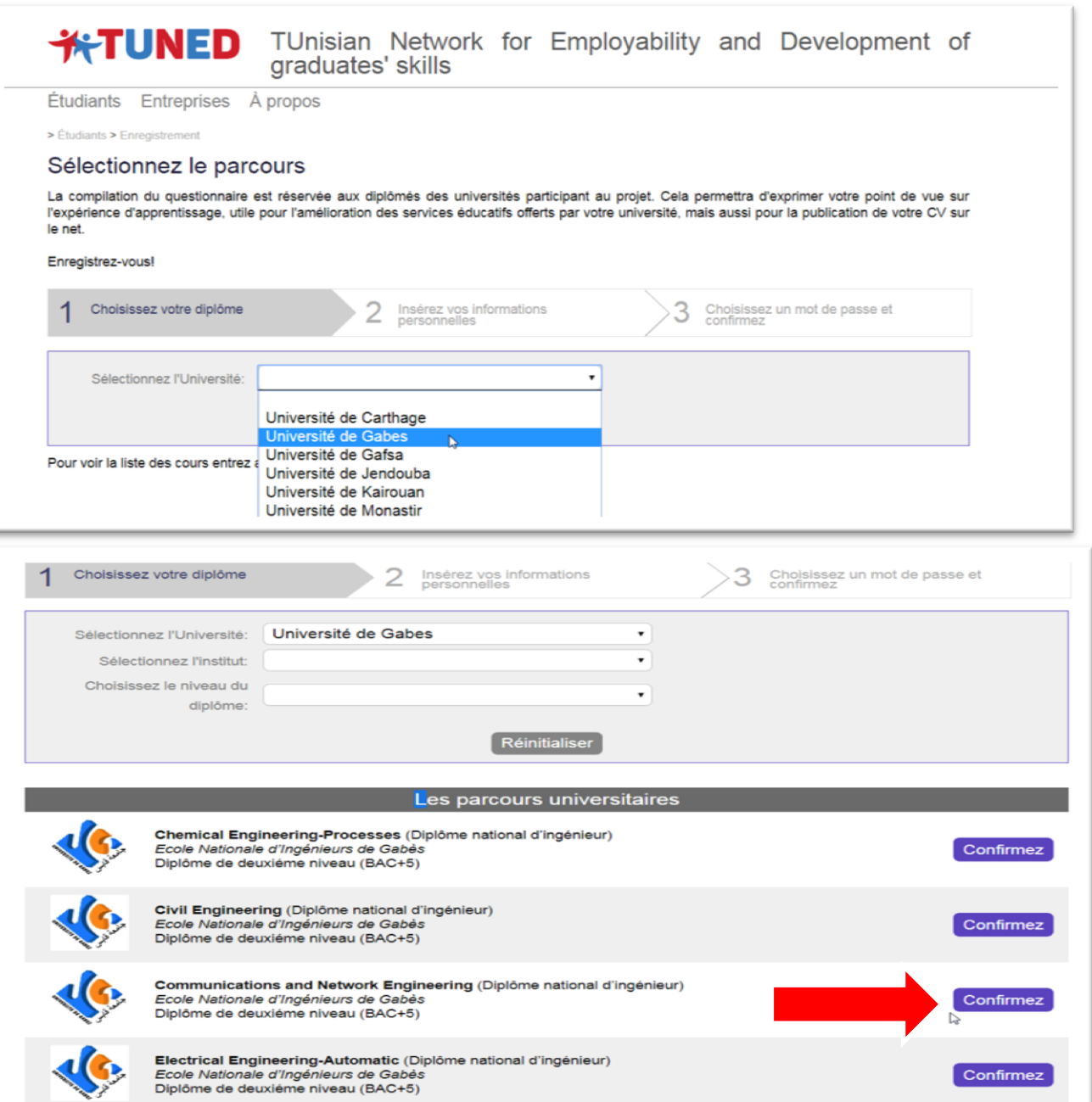

## **ETAPE 2 :**

Insérez ensuite **vos informations personnelles** et cliquez sur « **Valider** ».

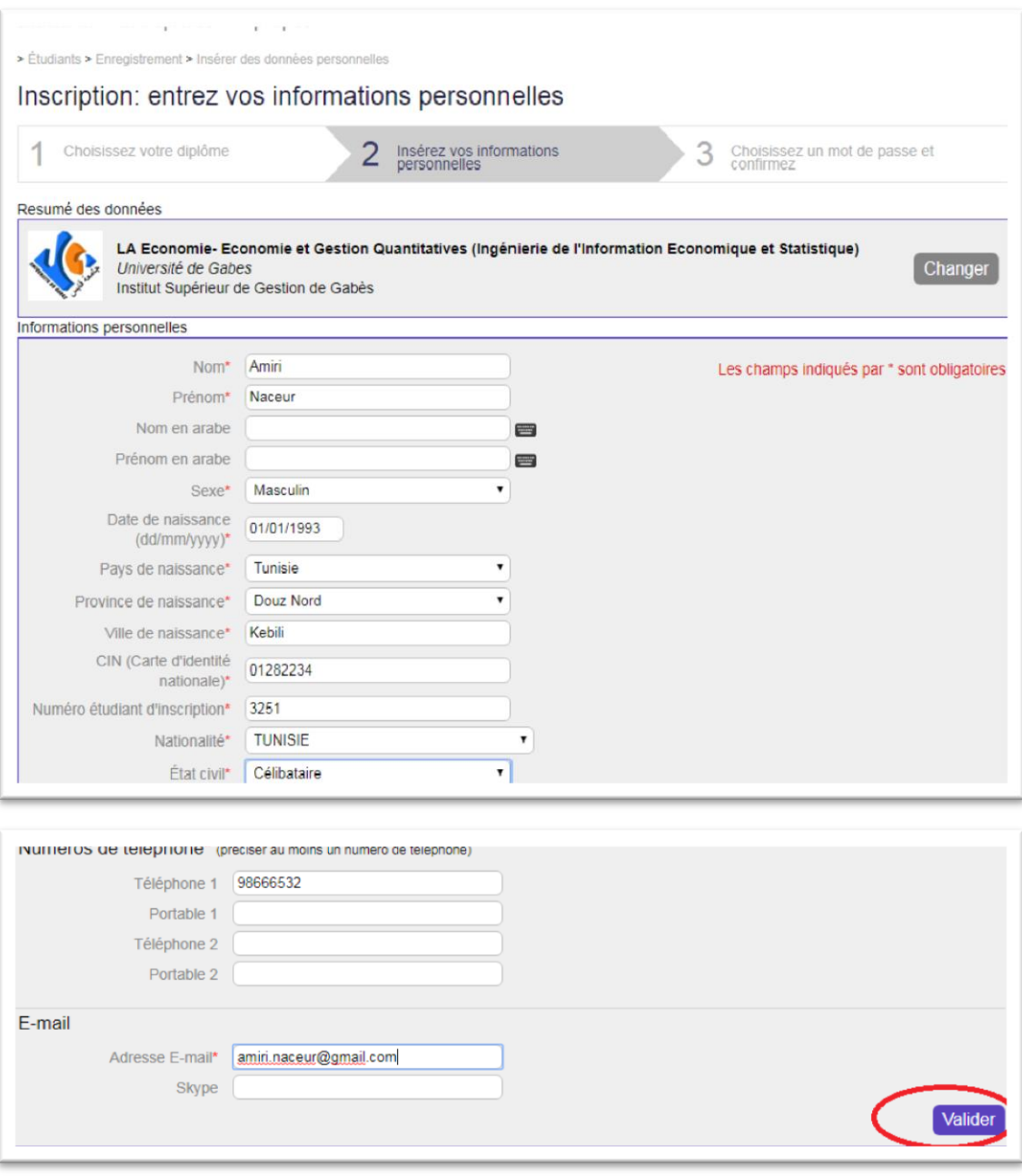

#### **ETAPE 3 :**

**Choisissez un mot de passe** et donnez votre **consentement au traitement des données personnelles**, puis cliquez sur « **Valider** ».

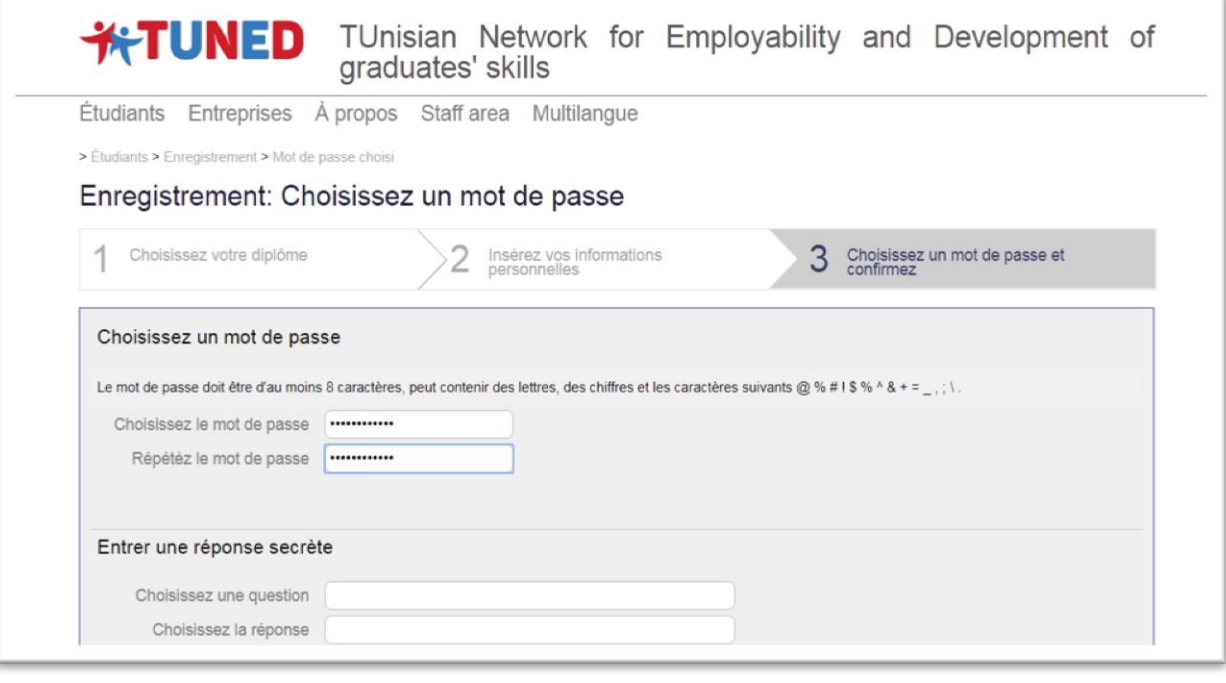

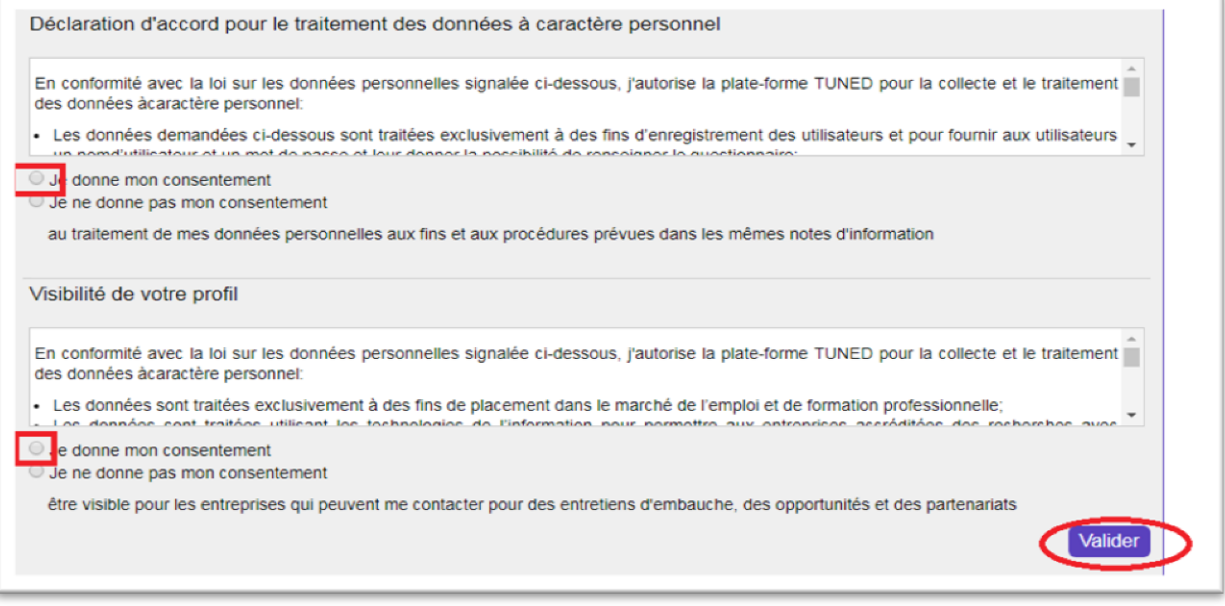

Vous recevrez un **email confirmant votre enregistrement**.

#### **ETAPE 4 :**

**Remplissez entièrement le questionnaire** sur votre expérience universitaire **en cliquant sur « remplir le questionnaire »**

Vous pouvez renseigner le questionnaire aussi à partir de la **page d'accueil Etudiants**, en cliquant sur l'encadré « **Questionnaire** ».

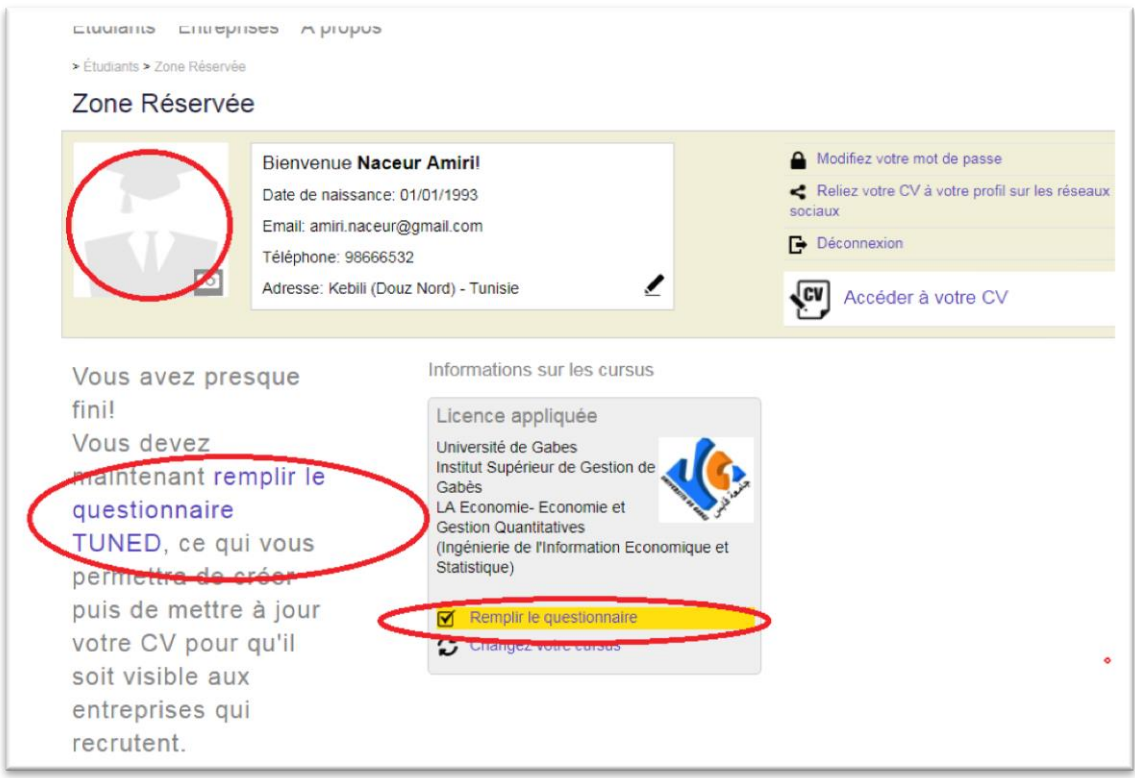

Les réponses que vous donnerez en remplissant le questionnaire permettront d'un côté à votre Université d'utiliser ces informations afin d'améliorer l'offre de formation et de l'autre côté au système de générer votre CV dans le format **EuroPass**, que vous pourrez utiliser par la suite pour répondre à des offres d'emploi.

**Il est, dès lors, fondamental de remplir le questionnaire intégralement. Cela ne prendra pas plus de 10 minutes.**

Le CV est structuré en plusieurs sections, qui incluent *Education; Etudes à l'étranger; Expérience de travail; Compétences linguistiques; Compétences techniques; Aptitudes et compétences personnelles; Activités, publications et crédits; Pièces-jointes; Projet professionnel*.

Vous pouvez **mettre à jour et améliorer votre CV** à tout moment depuis votre *Zone Réservée*, dans la section « **Accéder à votre CV** ». Il est possible également d'**ajouter une photo**, en cliquant sur l'icône correspondante.

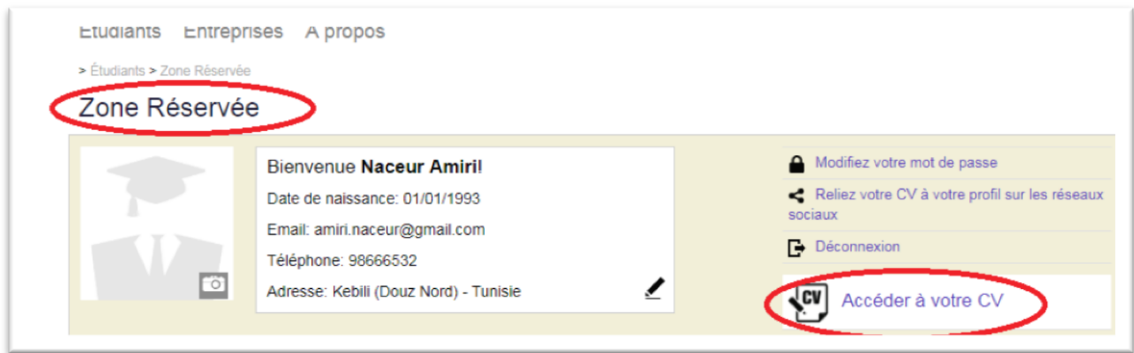

Vous pouvez modifier également vos informations personnelles, en cliquant sur l'icône **«crayon »**.

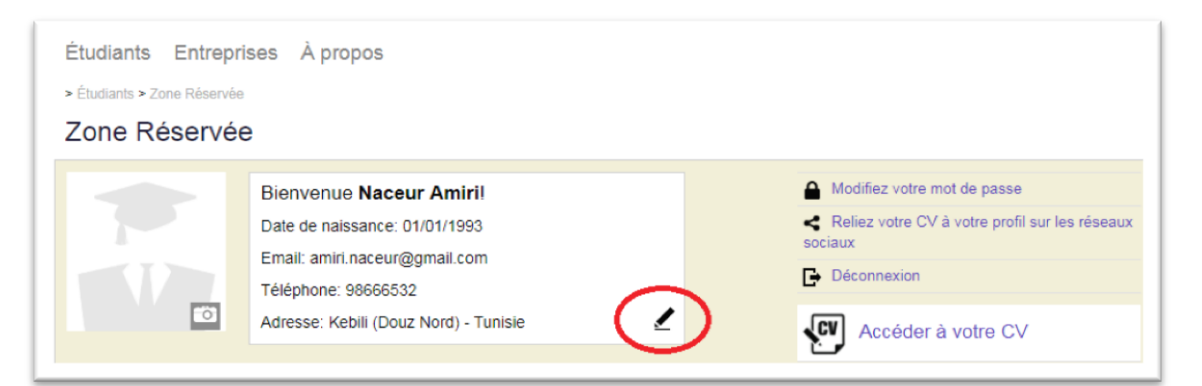

Une fois l'enregistrement terminé, il est possible d'accéder aux fonctionnalités de la plateforme en effectuant **le login avec vos identifiants**, depuis la section « Curriculum Vitae»

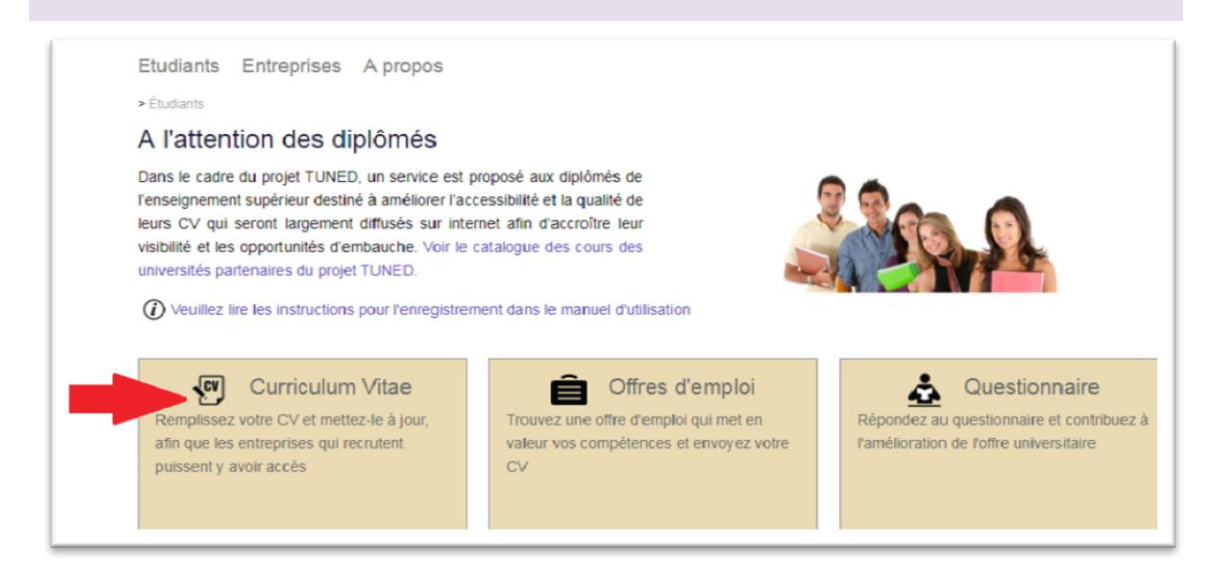

Vous pouvez aussi effectuer le login en utilisant également un compte de réseau social, **Facebook**, **Google +**, **Twitter** ou **LinkedIn**, après l'avoir habilité depuis votre Zone Réservée.

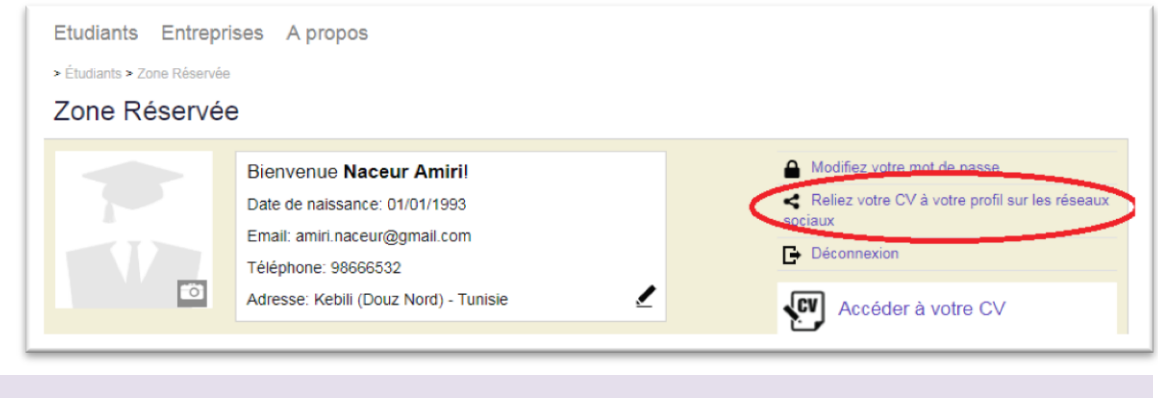

## **Le questionnaire d'évaluation :**

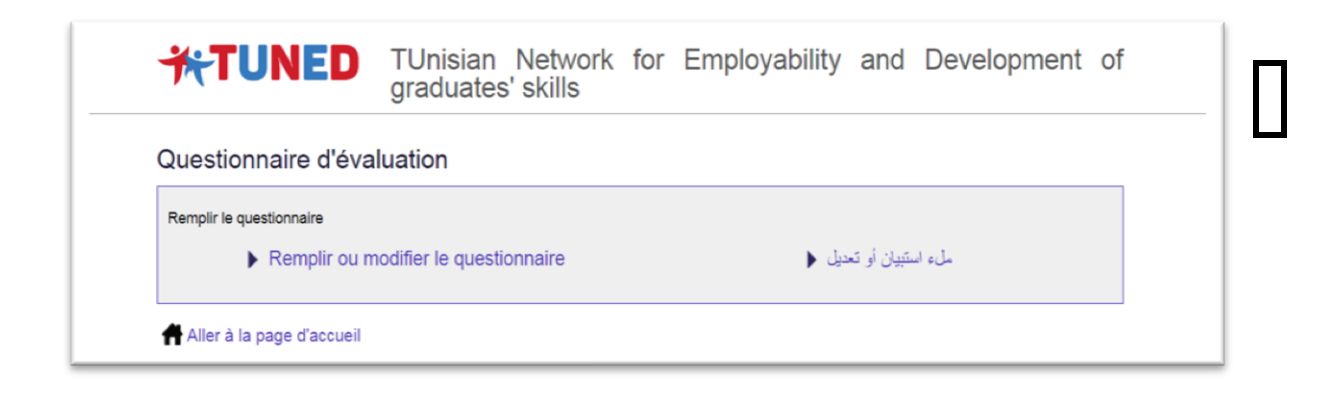

**Vous pouvez modifier vos réponses à tout moment** 

**Essayez de répondre à toutes les questions sur chaque page**

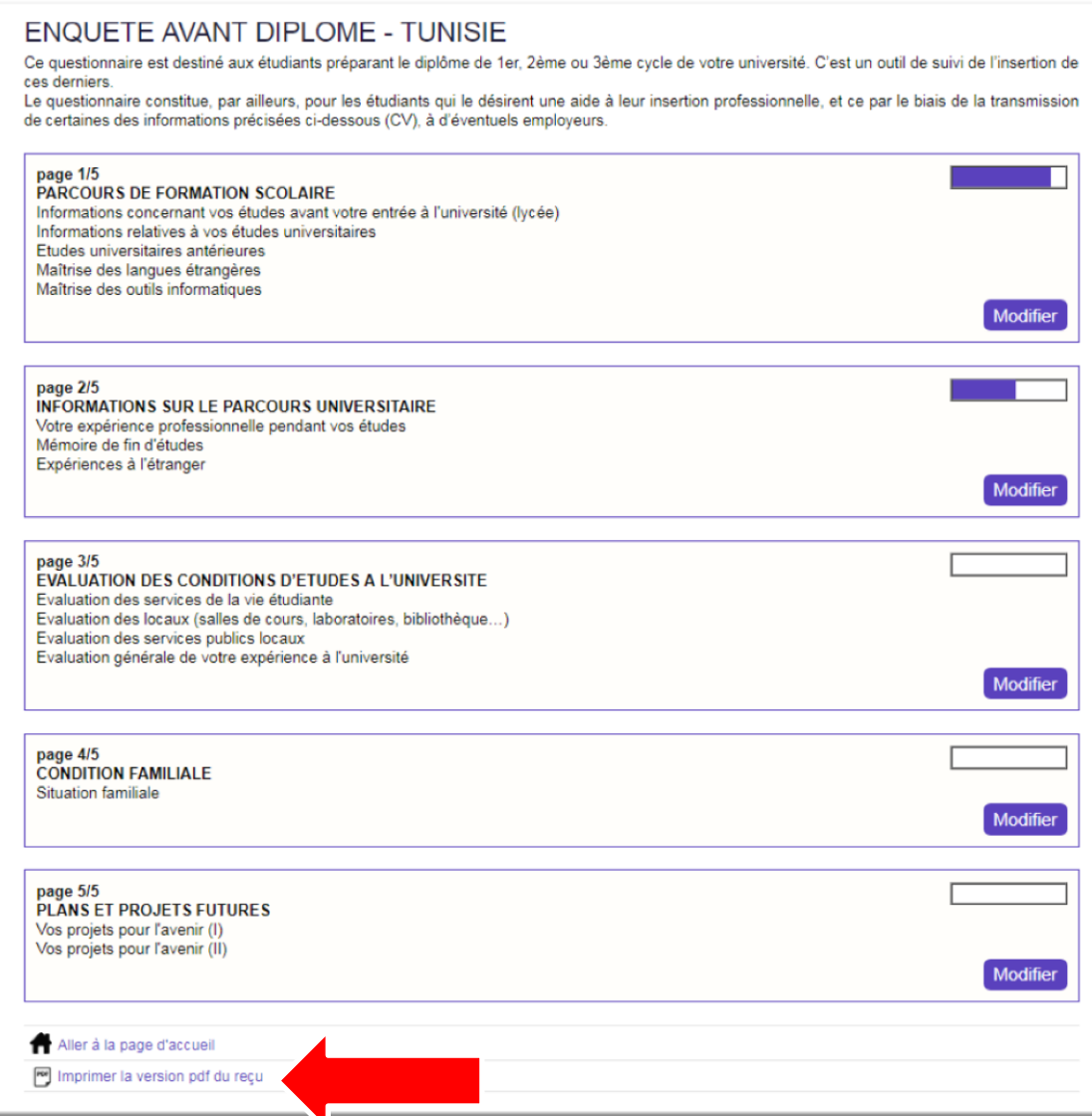

**Après renseignement de tout ou partie du questionnaire, vous pouvez imprimer le reçu justifiant votre enregistrement.**

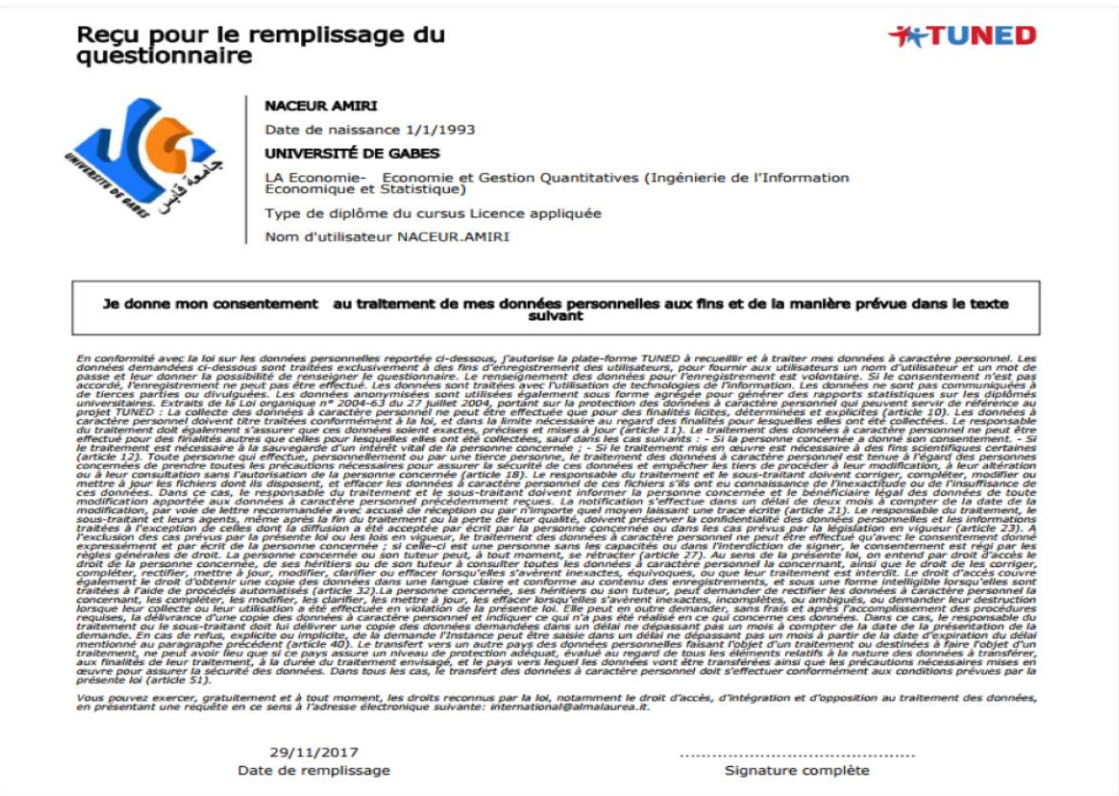

## **Amélioration ou mise à jour de votre CV**

- Vous pouvez mettre à jour et améliorer votre CV à tout moment depuis votre Zone Réservée, dans la section « Accéder à votre CV »
- Il est également possible d'ajouter une photo, en cliquant sur l'icône correspondante.
- Vous pouvez télécharger votre CV en forme PDF (modèle Europass).

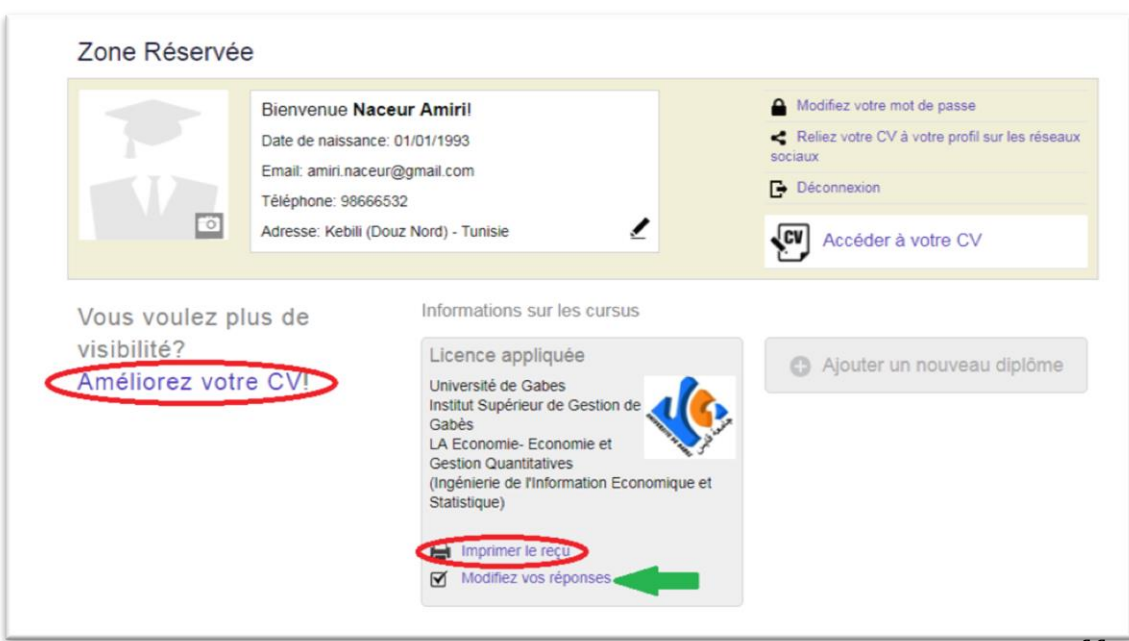

## **Trouver une offre d'emploi et envoyer une candidature :**

*Etudiants > Offres d'emploi*

Une fois le login effectué, cliquez sur **« Offres d'Emploi »** depuis la Zone Réservée, pour consulter la base de données des offres d'emploi.

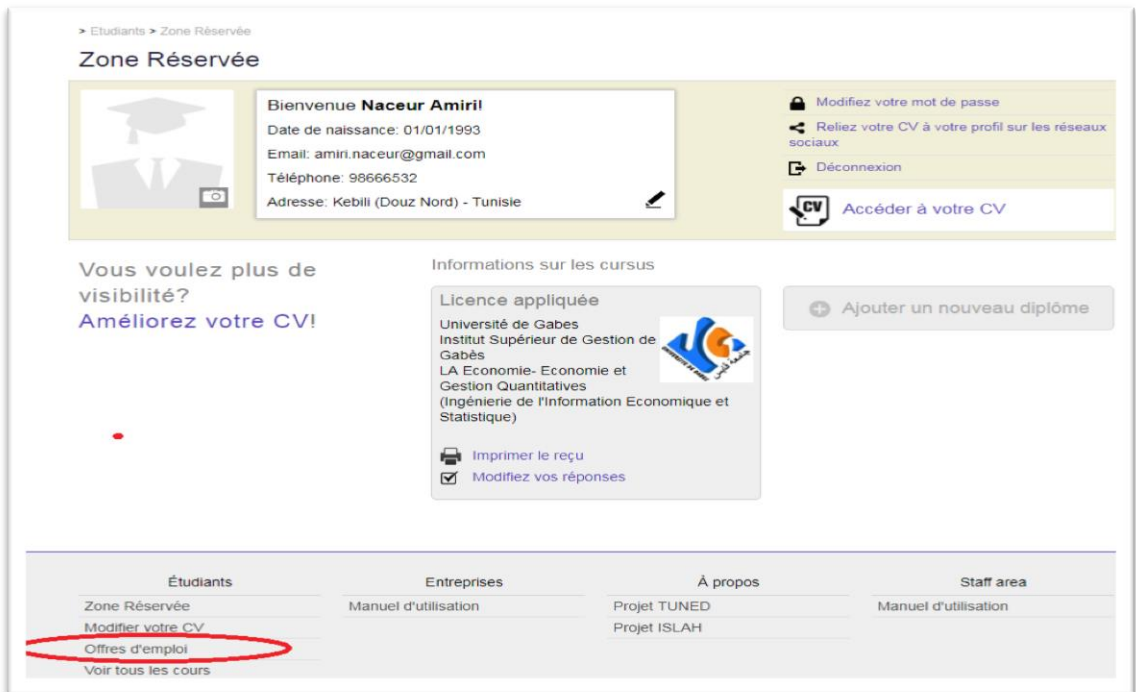

Utilisez les différents filtres pour trouver les offres d'emploi les plus adéquates à votre profil : *Espace de l'entreprise, Secteur d'activité, Type de Diplôme, Type du contrat…*

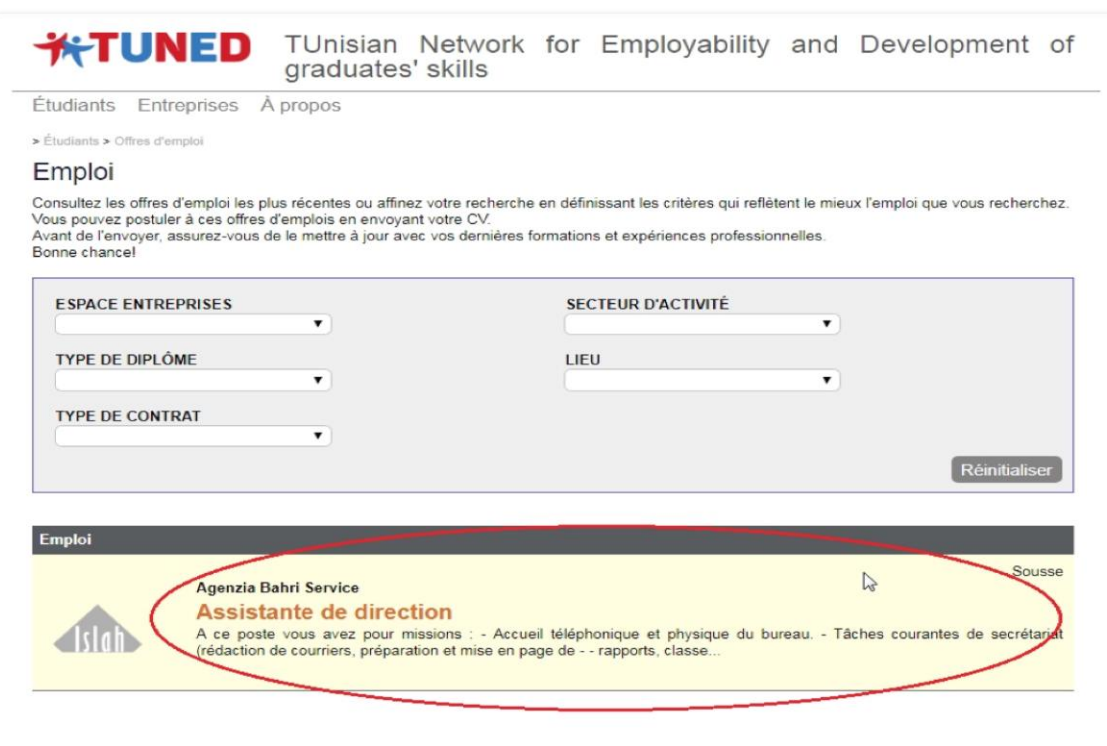

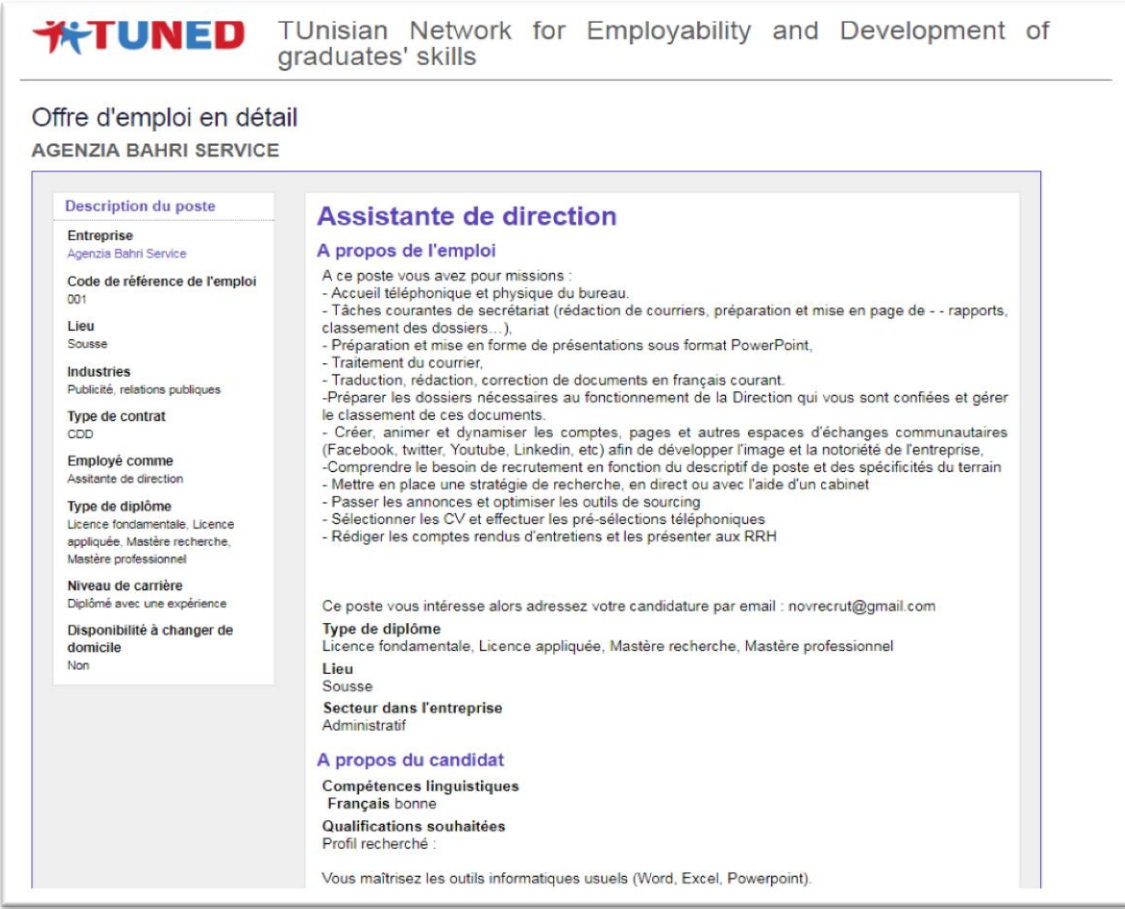

Pour envoyer une candidature pour le poste, cliquez sur **« Postuler maintenant »** en bas de la page.

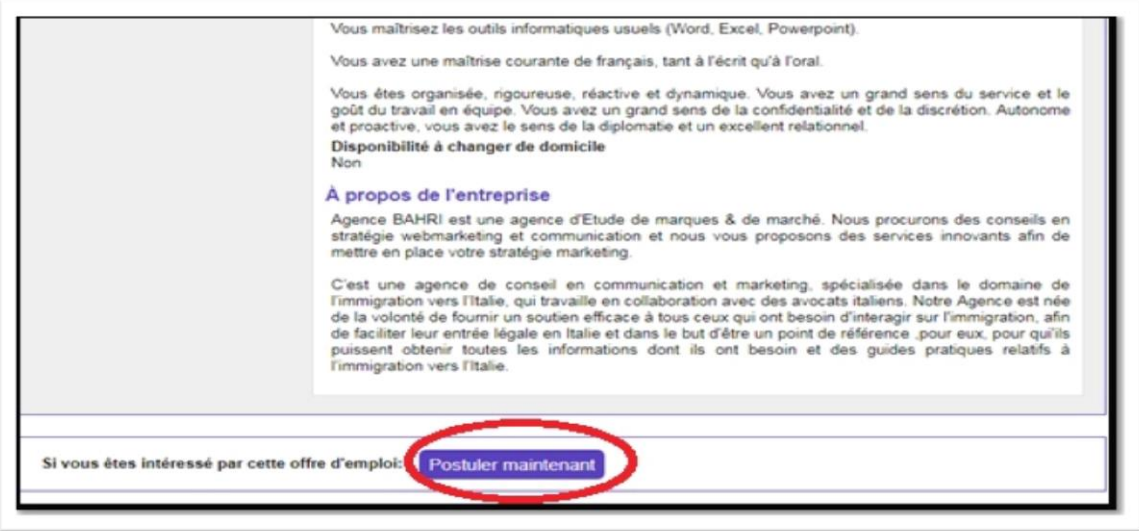

Avant d'envoyer votre candidature, **mettez à jour votre profil** en suivant les étapes cidessous:

**Puis, cliquer sur « Envoyer »**

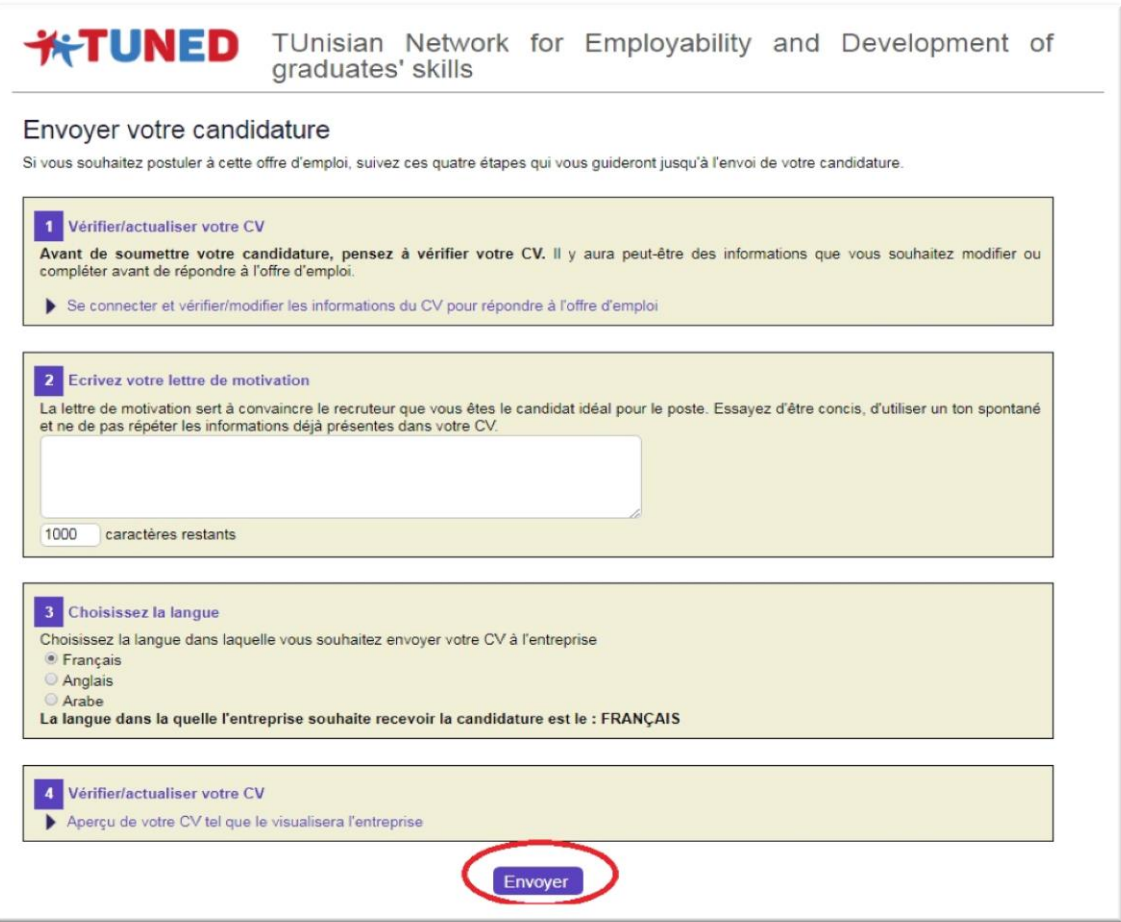

Vous recevrez un **email de confirmation** que votre candidature a bien été envoyée.

## **Requêtes d'assistance**

Cliquez sur **« Aide »** en bas de toute page de la plateforme.

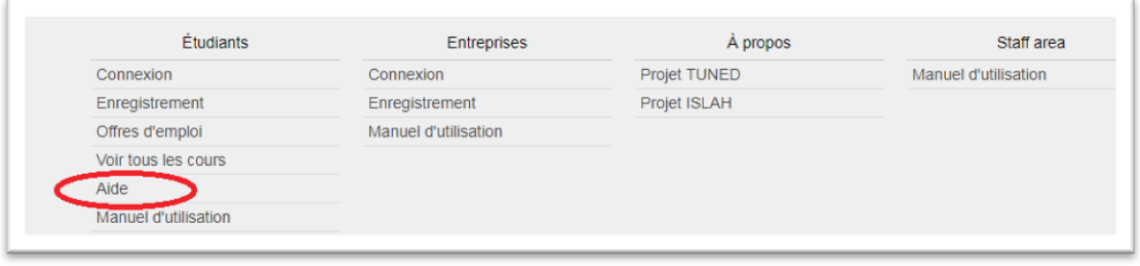

Vous aurez la possibilité **de signaler un problème** ou **demander de l'assistance**.

#### Cliquez sur **« Accepter »** pour envoyer votre requête au staff TUNED.

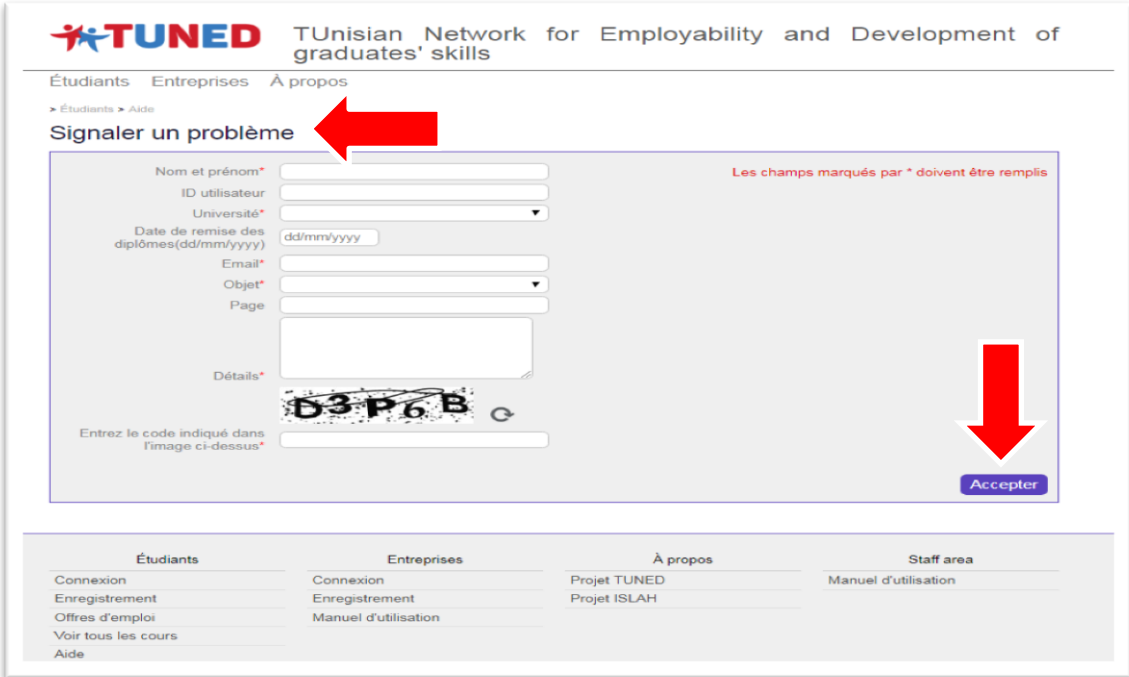

#### **Déconnexion**

N'oubliez pas de **vous déconnecter** une fois vos opérations sur la plateforme TUNED terminées.

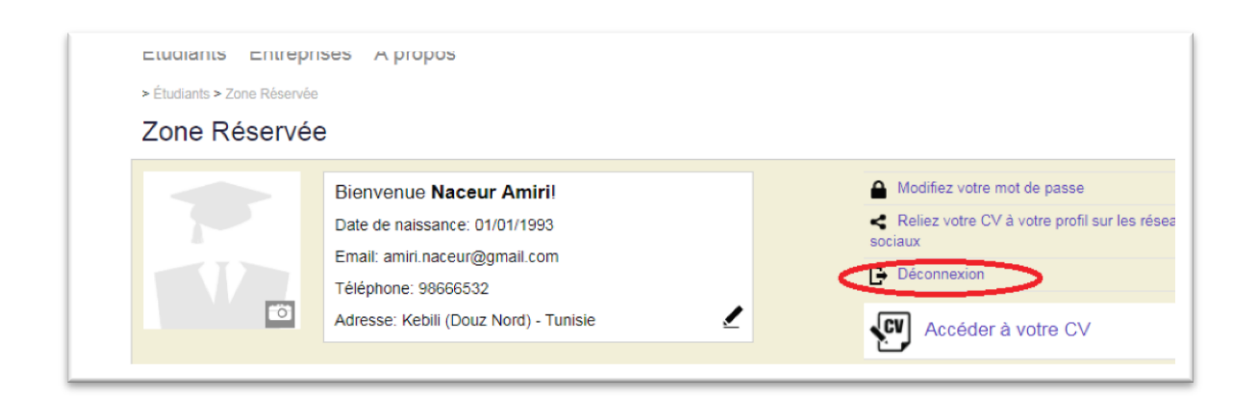